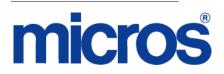

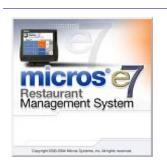

MICROS e7 Version 2.8 ReadMe First

# **General Information**

| About This<br>Document | ReadMe First is an introduction to the new features, enhancements and revisions added in the Version 2.8 release of the MICROS e7 product. |  |  |  |
|------------------------|----------------------------------------------------------------------------------------------------|--|--|--|
|                        | Product information is divided into the following sections:                                                                                |  |  |  |
|                        | MICROS e7 Installation                                                                                                    |  |  |  |
|                        | What's New                                                                                                    |  |  |  |
|                        | What's Enhanced                                                                                                    |  |  |  |
|                        | What's Revised                                                                                                    |  |  |  |

#### Declarations

#### Warranties

Although the best efforts are made to ensure that the information in this manual is complete and correct, MICROS Systems, Inc. makes no warranty of any kind with regard to this material, including but not limited to the implied warranties of marketability and fitness for a particular purpose. Information in this manual is subject to change without notice. No part of this manual may be reproduced or transmitted in any form or by any means, electronic or mechanical, including photocopying, recording, or information recording and retrieval systems, for any purpose other than for personal use, without the express written permission of MICROS Systems, Inc.

MICROS Systems, Inc. shall not be liable for errors contained herein or for incidental or consequential damages in connection with the furnishing, performance, or use of this manual.

#### **Trademarks**

Framemaker is a registered trademark of Adobe Corporation.

Microsoft and Windows are registered trademarks of Microsoft Corporation in the United States and/or other countries.

All other trademarks are the property of their respective owners.

# Introduction MICROS e7 is a robust point-of-sale solution, with the high quality, reliable and extensive features that the marketplace has grown to expect from MICROS. All of this has been packaged specifically for the independent restaurateur.

MICROS e7 is a complete solution that utilizes the revolutionary MICROS Workstation POS terminal platform and MICROS' 30 plus years of industry leading software solutions.

The MICROS e7 user interface offers an intuitive, user-friendly touchscreen design that takes advantage of color, font, and an efficient screen layout to guide servers through the order entry process. The simplicity of the design reduces training time, improves speed of service to the customer, and lowers error rates for daily operations.

For more information about the MICROS e7 product, refer to the following resources:

- **Marketing Overview** This manual provides information regarding MICROS, the hospitality industry, features and benefits, sample reports, and a proposed return on investment for MICROS e7. This document is available for download from the MICROS website *e7* / *Marketing* / *e7 Marketing Overview*.
- User's Manual This manual provides information on how to use the MICROS e7 System, including POS Operations, Manager Procedures, Credit Card Batch, and Reporting. This document is available for download on the MICROS website e7 / e7 [Release Version] / Documentation / e7 User's Manual.

# **MICROS e7 Installation**

In order to successfully install and use the MICROS e7 product, the user must upgrade both the PC and workstations to the 2.0 Version of the Microsoft .NET Framework or the .NET Compact Framework respectively.

Attempting to upgrade MICROS e7 to Version 2.8 without performing a framework upgrade, will cause the installation to fail and an error message to appear.

The following error message will appear on a PC:

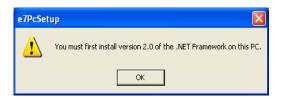

If this occurs select [**Ok**] to clear the error message and follow the instructions outlined in the *MICROS e7 PC Installation* section.

The following error message will appear when attempting a stand-alone workstation installation:

| e7Setup |                     | X |
|---------|---------------------|---|
| 1       | Installation Failed |   |
|         | OK                  |   |

If this occurs select [**Ok**] to clear the error message and follow the instructions outlined in the *Workstation Platform Image* section.

MD0007-039 August 11, 2009 Page 4 of 62

#### Upgrading From a Non-PCI Compliant Version of Software

Visa established the Payment Card Industry (PCI) Data Security Standard to protect Visa cardholder data—wherever it resides—ensuring that members, merchants, and service providers maintain the highest information security standard. Please see the *MICROS e7 PABP Compliance* document for the appropriate software version for additional information.

Non-PCI compliant versions of MICROS e7 may allow sensitive information, such as credit card numbers, to exist in a non-encrypted format. Such historical data (magnetic stripe data, card validation codes, PINs, or PIN blocks) must be removed. Removal of such data is necessary to ensure the MICROS software upgrade is conducted in a manner that is PCI compliant.

The table below lists all of the PCI compliant and non-PCI compliant versions of MICROS e7.

| Non-PCI Compliant<br>Version | Compliant PCI Versions  |
|------------------------------|-------------------------|
| 1.0                          | 2.1                     |
| 1.5                          | 2.1 Patches 1, 2, 3 & 4 |
| 1.5 Patch 1                  | 2.5                     |
| 2.0                          | 2.6 Patches 1, 2 & 3    |
| 2.0 Patches 1 & 2            | 2.7 Patches 1 & 2       |
|                              | 2.8                     |

For information on upgrading a MICROS e7 system from a non-PCI compliant version to a PCI compliant version see the *MICROS e7 Version 2.7 Payment Application Best Practices Implementation Guide, MD0007-032* documentation.

**Before You Begin** MICROS recommends backing up the MICROS e7 database before performing an update to the system. Follow these steps to backup the database:

- 1. Go to the MICROS e7 Configurator.
- 2. Select the down arrow on the right-hand side of the screen.

|                          | $\frown$                          |
|--------------------------|-----------------------------------|
| ry Menu Item 🔽 👫 < 🖨 👼 🧇 | <b>₩</b> -                        |
| ontainers                | Switch View                       |
| 30 Name                  | 🗘 Refresh Form                    |
| egular                   | Next Input Method                 |
|                          | Reckup the Database               |
|                          | Import and Append to Database     |
|                          | Import Entire Database Table      |
|                          | Export the Database               |
|                          | Restore the Database              |
|                          | Clear All Totals                  |
|                          | Clear Totals for This Workstation |

- 3. A list of available operations will appear. Select **Backup the Database**.
- 4. A backup of the database will be written to the MICROS e7 DbBackups folder.

#### Restore Database

Restoring a database is NOT part of the standard MICROS e7 installation process. If for any reason the user needs to restore a database, follow these steps:

- 1. Go to the MICROS e7 Configurator.
- 2. Select the down arrow on the right-hand side of the screen.

| / Menu Item 🗨 | 🙌 💠 🔿 📷 🧇 |          |                               | I | → |
|---------------|-----------|----------|-------------------------------|---|---|
| ntainers      |           | 0        | Switch View                   | • |   |
| 1             | Name      | \$       | Refresh Form                  |   |   |
| gular 💌       |           |          | Next Input Method             |   |   |
|               |           | R        | Backup the Database           |   |   |
|               |           | 4        | Import and Append to Database |   |   |
|               |           | 4        | Import Entire Database Table  |   |   |
|               |           | e,       | Export the Database           |   |   |
|               |           | <u>@</u> | Restore the Database          |   |   |
|               |           | 20       | Clear All Totals              |   | J |

- 3. A list of available operations will appear. Select **Restore the Database**.
- 4. The database will be restored from the MICROS e7 DbBackups folder.

#### Downloading the MICROS e7 Product

The MICROS e7 product is available for download from the MICROS Web Site. There are several download choices available from the *Member Services | Product Support | MICROS Products* page:

- Workstation Platform Image The platform image will depend on the type(s) of workstation(s) in use at the site. The following images are available:
  - Workstation 4. Download this file to extract the platform image for a Workstation 4. Use the e7 / e7 [Release Version] / Workstation 4 Platform Software link to download the e7\_ws4\_platform\_15\_2.exe file.
  - Workstation 4 LX. Download this file to extract the platform image for a Workstation 4 LX. Use the e7 / e7 [Release Version] / Workstation 4 LX Platform Software link to download the appropriate e7\_ws4lx\_platform\_RC\_2.9\_and\_BIOS.exe file.
  - Workstation 5. Download this file to extract the platform image for a Workstation 5. Use the e7 / e7 [Release Version] / Workstation 5 Platform Software link to download the appropriate e7\_ws5\_platform\_RC\_1.3\_and\_BIOS.exe file.
- MICROS e7 Workstation Installation Download this file if you are installing only to a workstation.

Use the *e7* / *e7* [*Release Version*] / *e7* Workstation 4 Software link to download the **e7\_ws4\_build\_2.8A.exe** file.

Use the *e7* / *e7* [*Release Version*] / *e7* Workstation 4 LX Software link to download the **e7\_ws4lx\_build\_2.8A.exe** file.

Use the *e7* / *e7* [*Release Version*] / *e7* Workstation 5 Software link to download the **e7\_ws5\_build\_2.8A.exe** file.

 MICROS e7 PC Installation - Download this file if you are installing to a PC. The extracted files can be used to burn a CD or to run the MICROS e7 PC Setup program.

Use the *e7* / *e7* [*Release Version*] / *e7 PC Software* link to download the **e7\_pc\_build\_2.8A.exe** file.

MD0007-039 August 11, 2009 Page 8 of 62

## Workstation Platform Image

The platform image and the installation instructions will vary based on the workstation(s) being used at the site. This section is divided as follows, refer to the appropriate instructions for your workstation version.

- Workstation 4
- Workstation 4 LX
- Workstation 5

#### Workstation 4

Use these instructions to install the Platform Image on a Workstation 4. These steps may also be used to install another CE language platform, such as Chinese, Japanese, or Korean.

The MICROS e7 software will not be installed as part of these instructions. A PC or laptop is required to extract the zip (.exe) file and copy the extracted files to the appropriate transfer media, such as a USB thumb drive.

- 1. Copy the **ws4\_platform\_15\_2.exe** file from the MICROS Web Site to a temporary directory on the PC.
- 2. Double-click on **ws4\_platform\_15\_2.exe** to extract the MICROS e7 files.
- 3. Enter a directory location where the MICROS e7 files will be extracted (i.e., *C:\wsImage*).
- 4. Click on Unzip.
- 5. Click on Close.
- 6. Copy the directory from Step 3 (i.e., *C:\wsImage*) to a USB thumb drive.
- 7. Attach the USB thumb drive to the USB slot on the back of the Workstation 4.

- 8. Open Windows Explorer on the Workstation.
- 9. Locate the MICROS e7 software directory (i.e., *C:\wsImage*) on the USB thumb drive. The USB thumb drive should appear in Explorer as \*Hard Disk*. The following two sub-directories should be available:
  - ..\*Standalone* CAL Upgrade to 1.1.3.55.
  - ..\*Standalone* Platform Update 15.2
- 10. From the ..\Standalone CAL Upgrade to 1.1.3.55 directory, run **StandAloneInstall.exe** to upgrade the CAL client software on the workstation.

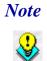

Make sure that each workstation has at least 25 MB of free compact flash space before installing the software on the workstation.

 From the ..\Standalone Platform 15.2 directory, run StandAloneInstall.exe to install the 15.2 platform. CAL installs the Windows CE image and reboots the workstation.

#### Workstation 4 LX

Use these instructions to install the Platform Image on a Workstation 4 LX. These steps may also be used to install another CE language platform, such as Chinese, Japanese, or Korean.

The MICROS e7 software will not be installed as part of these instructions. A PC or laptop is required to extract the zip (.exe) file and copy the extracted files to the appropriate transfer media, such as a USB thumb drive.

- 1. Copy the **ws4lx\_platform\_RC\_2.9\_and\_BIOS.exe** file from the MICROS Web Site to a temporary directory on the PC.
- 2. Double-click on **ws4lx\_platform\_RC\_2.9\_and\_BIOS.exe** to extract the MICROS e7 files.

MD0007-039 August 11, 2009 Page 10 of 62

- 3. Enter a directory location where the MICROS e7 files will be extracted (i.e., *C:\wsImage*).
- 4. Click on Unzip.
- 5. Click on Close.
- 6. Copy the directory from Step 3 (i.e., *C:\wsImage*) to a USB thumb drive.
- 7. Attach the USB thumb drive to the USB slot on the back of the Workstation 4 LX. The user must insert the USB thumb drive into the first USB port on the back of the workstation. Insert the thumb drive to the USB port indicated below:

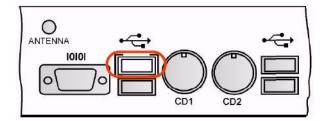

- 8. Open Windows Explorer on the Workstation.
- 9. Locate the MICROS e7 software directory (i.e., *C:\wsImage*) on the USB thumb drive. The USB thumb drive should appear in Explorer as \*Hard Disk*. The following three sub-directories should be available:
  - ..\*Standalone* BIOS Update
  - ..\*Standalone* CAL Upgrade to 6.1.3.68
  - ..\*Standalone* Platform Update GR 1.1

10.From the ..\Standalone BIOS Update directory, run **StandAloneInstall.exe** to upgrade BIOS on the workstation.

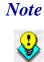

Make sure that each workstation has at least 25 MB of free compact flash space before installing the software on the workstation.

- 11. From the ..\Standalone CAL Upgrade to 6.1.3.68 directory, run **StandAloneInstall.exe** to upgrade the CAL client software on the workstation.
- 12. From the ..\Standalone Platform 2.9 directory, run **StandAloneInstall.exe** to install the 2.9 platform. CAL installs the Windows CE image and reboots the workstation.

#### Workstation 5

Use these instructions to install the Platform Image on a Workstation 5. These steps may also be used to install another CE language platform, such as Chinese, Japanese, or Korean.

The MICROS e7 software will not be installed as part of these instructions. A PC or laptop is required to extract the zip (.exe) file and copy the extracted files to the appropriate transfer media, such as a USB thumb drive.

- 1. Copy the **ws5\_platform\_RC\_1.3\_and\_BIOS.exe** file from the MICROS Web Site to a temporary directory on the PC.
- 2. Double-click on **ws5\_platform\_RC\_1.3\_and\_BIOS.exe** to extract the MICROS e7 files.
- 3. Enter a directory location where the MICROS e7 files will be extracted (i.e., *C:\wsImage*).
- 4. Click on Unzip.
- 5. Click on Close.

MD0007-039 August 11, 2009 Page 12 of 62

- 6. Copy the directory from Step 3 (i.e., *C:\wsImage*) to a USB thumb drive.
- 7. Attach the USB thumb drive to the USB slot on the back of the Workstation 5. The user must insert the USB thumb drive into the first USB port on the back of the workstation. Insert the thumb drive into the USB port indicated below:

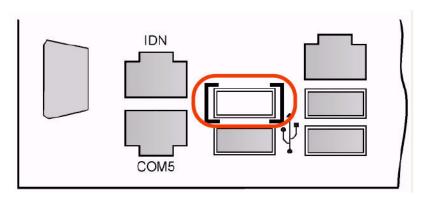

- 8. Open Windows Explorer on the Workstation.
- Locate the MICROS e7 software directory (i.e., *C:\wsImage*) on the USB thumb drive. The USB thumb drive should appear in Explorer as \*Hard Disk*. The following three sub-directories should be available:
  - ..\*Standalone* BIOS Update
  - ..\*Standalone* CAL Upgrade to 6.1.3.68
  - ...\Standalone Platform Update RC 1.3
- 10. From the ..\Standalone BIOS Update directory, run **StandAloneInstall.exe** to upgrade BIOS on the workstation.

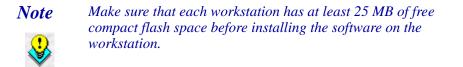

MD0007-039 August 11, 2009 Page 13 of 62

- 11. From the ..\Standalone CAL Upgrade to 6.1.3.68 directory, run **StandAloneInstall.exe** to upgrade the CAL client software on the workstation.
- 12. From the ..\Standalone Platform RC 1.3 directory, run **StandAloneInstall.exe** to install the RC 1.3 platform. CAL installs the Windows CE image and reboots the workstation.

# MICROS e7 Workstation Installation

Use these instructions to install the MICROS e7 software on a Workstation that has the appropriate Windows CE operating system image already installed. A PC or laptop is required to extract the zip file and copy the extracted files to the appropriate transfer media, such as a USB thumb drive.

The zip file will vary depending on workstation version being used at the site. This section is divided as follows, refer to the appropriate instructions for your workstation version.

- Workstation 4
- Workstation 4 LX
- Workstation 5

#### Workstation 4

- 1. Copy the **ws4\_build\_2.8A.exe** file from the MICROS Web Site to a temporary directory on the PC.
- 2. Double-click on **ws4\_build\_2.8A.exe** to extract the MICROS e7 files.
- 3. Enter a directory location where the MICROS e7 files will be extracted. (i.e. *C:\e7Software*)
- 4. Click on Unzip.
- 5. Click on Close.

MD0007-039 August 11, 2009 Page 14 of 62

- 6. Copy the directory from Step 3 (i.e. *C*:\*e7Software*) to a USB thumb drive.
- 7. Attach the USB thumb drive to the USB slot on the back of the workstation.
- 8. Open Windows Explorer on the workstation.
- 9. Locate the MICROS e7 software directory (i.e. *C:\e7Software*) on the USB thumb drive.
- 10. Run **StandAloneInstall.exe** CAL installs the MICROS e7 software and reboots the workstation.

#### Workstation 4 LX

- 1. Copy the appropriate **ws4lx\_build\_2.8A.exe** file from the MICROS Web Site to a temporary directory on the PC.
- 2. Double-click on **ws4lx\_build\_2.8A.exe** to extract the MICROS e7 files.
- 3. Enter a directory location where the MICROS e7 files will be extracted. (i.e. *C:\e7Software*)
- 4. Click on **Unzip**.
- 5. Click on Close.
- 6. Copy the directory from Step 3 (i.e. *C*:\*e7Software*) to a USB thumb drive.
- 7. Attach the USB thumb drive to the USB slot on the back of the workstation.
- 8. Open Windows Explorer on the workstation.
- 9. Locate the MICROS e7 software directory (i.e. *C:\e7Software*) on the USB thumb drive.

10. Run **StandAloneInstall.exe** CAL installs the MICROS e7 software and reboots the workstation.

#### Workstation 5

- 1. Copy the appropriate **ws5\_build\_2.8A.exe** file from the MICROS Web Site to a temporary directory on the PC.
- 2. Double-click on **ws5\_build\_2.8A.exe** to extract the MICROS e7 files.
- 3. Enter a directory location where the MICROS e7 files will be extracted. (i.e. *C:\e7Software*)
- 4. Click on Unzip.
- 5. Click on Close.
- 6. Copy the directory from Step 3 (i.e. *C*:\*e7Software*) to a USB thumb drive.
- 7. Attach the USB thumb drive to the USB slot on the back of the workstation.
- 8. Open Windows Explorer on the workstation.
- 9. Locate the MICROS e7 software directory (i.e. *C:\e7Software*) on the USB thumb drive.
- 10. Run **StandAloneInstall.exe** CAL installs the MICROS e7 software and reboots the workstation.

#### MICROS e7 PC Installation

• With MICROS e7, a PC can be setup to run the MICROS e7 ReportsPlus, Configurator, and Credit Cards modules. To use these applications on a PC, the .NET Framework (Version 2.0 or higher) must be installed prior to the MICROS e7 PC installation. Optionally, the PC may be configured to be a CAL server for the MICROS e7 site, so that it can be used to update the workstations with the MICROS e7 workstation software.

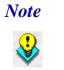

The .NET Framework (Version 2.0 or higher) must be installed on the PC prior to running the MICROS e7 PC setup program. .NET Framework is available for download from Microsoft's website.

#### **Firewall Settings**

If Windows Firewall is enabled during the MICROS e7 setup, the system will automatically configure the firewall exceptions needed for the applications to communicate across the network. When an application is listed on the Exceptions List, Windows overrides the application's security settings and automatically applies the necessary listening ports. These exceptions include:

- MICROS CAL Service
- MICROS SSF UI Launcher (enable if Gift Cards are used)
- Network Diagnostics for Windows XP
- POSMain

If the Windows Firewall is disabled during the MICROS e7 setup and then later enabled after the setup has completed, the user must manually add applications to the Windows Firewall Exceptions List by following the directions below. Keep in mind that steps may vary slightly depending on the Operating System used.

To add an application to the Exceptions List:

- 1. From the *PC*, select Start / Settings / Control Panel / select either the Security Center or Windows Firewall.
- 2. Ensure that the Windows Firewall is **Enabled.**

- 3. Click on the **Windows Firewall** icon. This will cause a Windows Firewall screen to appear.
- 4. Go to the *Exceptions* tab and add the following programs and services:
  - MICROS CAL Service
  - MICROS SSF UI Launcher (enable if Gift Cards are used)
  - Network Diagnostics for Windows XP
  - POSMain (also known as 'e7')
  - Remote Assistance

| 🔯 Windows Firewall                                                                                                    | × |
|----------------------------------------------------------------------------------------------------|---|
| General Exceptions Advanced                                                                                                    |   |
| Windows Firewall is turned off. Your computer is at risk of attacks and intrusions<br>from outside sources such as the Internet. We recommend that you click the<br>General tab and select On.<br><u>P</u> rograms and Services: |   |
| Name                                                                                                    | 1 |
| ✓ e7                                                                                                    |   |
| ☑ File and Printer Sharing                                                                                                    |   |
| Micros.Ssf.UI.exe                                                                                                    |   |
| Remote Assistance                                                                                                    |   |
| Remote Desktop                                                                                                    |   |
| Sentinel Protection Server                                                                                                    |   |
| SMC Service                                                                                                    |   |
| ☑ SNAC Service<br>☑ Symantec Email                                                                                                    |   |
|                                                                                                    |   |
|                                                                                                    |   |
| Add Port     Edit     Delete       ✓     Display a notification when Windows Firewall blocks a program                                                                                                    | ] |
| What are the risks of allowing exceptions?                                                                                                    |   |
| OK Cancel                                                                                                    |   |

MD0007-039 August 11, 2009 Page 18 of 62

To add a program to this list, select the [**Add Program**] button. This will cause the Add a Program dialog box to display. From here the user can add a program by either:

- Select the appropriate program from the list displayed in the Add a Program dialog box and click [**Ok**], OR
- Select [**Browse**] and navigate to the file location for the desired program and Click [**Open**].
- 5. The newly added program should now appear in the Exceptions List on the *Exceptions* tab.

# For Windows CE, Windows 2000, Windows XP Professional - 32 bit, and Windows 2003 Server - 32 bit

#### **Extracting the MICROS e7 PC Setup Files**

Use these instructions to extract the PC Setup zip (.exe) file and install the extracted files to a PC.

- 1. Copy the **e7\_pc\_build\_2.8A.exe** file from the MICROS Web Site to a temporary directory on the PC.
- 2. Double-click on **e7\_pc\_build\_2.8A.exe** to extract the MICROS e7 files.
- 3. Enter a directory location where the MICROS e7 files will be extracted. (i.e. *C*:\*e7CD*)
- 4. Click on Unzip.
- 5. Click on Close.

or

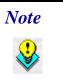

The MICROS e7 installation can be started from the directory where you extracted files in these previous steps (i.e. C:\e7CD) using the instructions below.

These extracted MICROS e7 files can be burned onto a CD. Then, e7PcSetup.exe can be executed to start the product installation.

MD0007-039 August 11, 2009 Page 19 of 62

#### Installing the MICROS e7 PC Setup Files to a PC

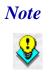

Once the CAL software is installed on the PC, the system will automatically upgrade each workstation. Make sure that each workstation has at least 25 MB of free compact flash space before installing the software on the PC.

- 1. Open Windows Explorer on the PC.
- 2. Locate the MICROS e7 software directory (i.e., *C:\e7CD*) that you extracted in the previous steps.
- 3. Run e7PCSetup.exe.
- 4. Click [Next] from the MICROS e7 Setup Welcome screen.
- 5. Review the End User License Agreement, click **I Accept the Agreement**, and click [Next].
- 6. Enter the location where MICROS e7 will be installed. The default destination location is the same as the previously installed version of MICROS e7 or *c:\Program Files\MICROS\e7* for a new installation. Use the Browse button to select a different destination location.
- 7. Select the additional tasks to be performed by the MICROS e7 installation and click [**Next**].

The following actions will automatically be performed:

- Create shortcut on the desktop—Creates a desktop shortcut for the e7.exe file in the \bin folder. The name of the desktop shortcut is MICROS e7 and the default folder is the \bin folder.
- Create shortcut in the Start Menu—Creates a selection for MICROS e7 in Start Menu | Programs on the PC.
- **Create shortcut in the Startup folder**—Creates a shortcut in the PC's startup folder for the e7.exe program.

MD0007-039 August 11, 2009 Page 20 of 62

- Install MICROS CAL Service—Installs the MICROS CAL Service on the PC. If the CAL server is already installed, this choice is greyed out.
- 8. Click [Finish] to begin installing MICROS e7.

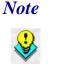

After the CAL server installation, the workstation operating system images will be automatically updated.

If told to reboot the PC, please wait until all workstations have finished their CAL upgrade to MICROS e7 Version 2.8.

9. When finished, a prompt will display indicating that installation is complete. Click [**Ok**].

10. Start MICROS e7.

11. If this is a new MICROS e7 installation, enter the **Network location ID** and *Restore the Database* via the MICROS e7 Configurator. The Network location ID is used when communicating with the workstations and PC. **IMPORTANT**: The Network location ID must be the same for every workstation and PC on the network. Note that this entry is case sensitive.

If this is a MICROS e7 software upgrade, CAL will update the workstations and MICROS e7 will start automatically.

#### Installing MICROS e7 on the Workstation via CAL

#### Performing a New MICROS e7 Installation

Follow the directions below to install the MICROS e7 application on a workstation via CAL.

1. Select 'Start.' Navigate to Programs / CAL / Reconfigure CAL.

2. Highlight the CAL Server and select [Next].

| MICROS CAL - Se    | lect CAL Server            |
|--------------------|----------------------------|
| Server Name:       | M36372                     |
| Server IP/URL :    | 172.28.212.23              |
| POS Type:          | MICROS e7 🗨                |
| CAL Enabled:       |                            |
| Available Servers: |                            |
| Server Name        | POS Type                   |
| M36372             | MICROS e7                  |
|                    |                            |
|                    |                            |
|                    |                            |
|                    |                            |
| 1                  |                            |
| <u>C</u> ancel Sea | arch Again <u>N</u> ext >> |

3. Select [Save].

| MICROS CAL - Selec    | t WS Identity   |   |                |                                      |
|-----------------------|-----------------|---|----------------|--------------------------------------|
| [Workstation Iden     | ity             |   | 7              |                                      |
| UWS Name:             | WindowsCE       |   |                |                                      |
| IP Address:           | 172.28.213.182  |   | -              | elect Product<br>tall on Workstation |
| Net Mask:             | 255.255.252.0   |   | 9700           | SAROps 💌                             |
| Def. Gateway:         | 172.28.212.1    |   | ľ              |                                      |
| <u>A</u> utomatic DH0 | P Configuration | ◄ |                |                                      |
| Available Workstatio  | n List:         |   |                |                                      |
| UWS Name              | IP Addr         |   | InUse?         | Def Product                          |
|                       |                 |   |                |                                      |
|                       |                 |   |                |                                      |
|                       |                 |   |                |                                      |
|                       |                 |   |                |                                      |
|                       |                 |   |                |                                      |
|                       |                 |   |                |                                      |
| J                     |                 |   |                |                                      |
|                       | <u>B</u> ave    |   | <u>C</u> ancel |                                      |

MD0007-039 August 11, 2009 Page 22 of 62

4. The workstation will reboot after the files have been installed.

| MICROS CAL Busy                    |
|------------------------------------|
| Installing - E7                    |
|                                    |
|                                    |
| Current Operation:                 |
| TRANSFERFILE:                      |
| \CF\Micros\E7\Bin\DbValuesText.xml |
|                                    |

5. Enter the **Network location ID**. The Network location ID is used when communicating with the workstations and PC. **IMPORTANT**: The Network location ID must be the same for every workstation and PC on the network. Note that this entry is case sensitive. Click **[OK]**.

| e7 Network Identificatio | on     |                                    |
|--------------------------|--------|------------------------------------|
| micros                   | ę      | Restaurant<br>Management<br>System |
| Workstation number       | 1 💌    |                                    |
| Network location ID      | micros |                                    |
|                          |        | Ok                                 |

6. The following error will display, 'Need to program an employee and a job to use configurator.' Click [**OK**].

| Error |                                                               |
|-------|---------------------------------------------------------------|
|       | Need to program an employee and a job to use<br>configurator. |
|       | ОК                                                            |

- 7. The Configurator opens to the shell database.
- 8. The following message displays and a new encryption key must be generated. The key will only need to be generated on one node (any node) and the key will be changed everywhere. Click **[OK]**.

| Error |                                         |
|-------|-----------------------------------------|
|       | A new encryption key must be generated! |
|       | ок                                      |

9. The following prompt displays, seen on the next page, instructing the user to navigate to the *MICROS e7 Configurator | Restaurant | Credit Cards* tab to change the key. Click [**OK**]. Do not change the encryption key now. *IMPORTANT: The installation process must finish and all workstations must be online before generating the key.* 

These instructions will prompt you to generate the key in a later step on page 26.

| Error                                                                                                    |  |
|----------------------------------------------------------------------------------------------------|--|
| Use Configurator - Restaurant Form - Credit Cards tab to<br>generate a new encryption key.<br>This should be done exactly once at 1 node. |  |
| ок                                                                                                    |  |

10. Select 'Retrieve the Database.'

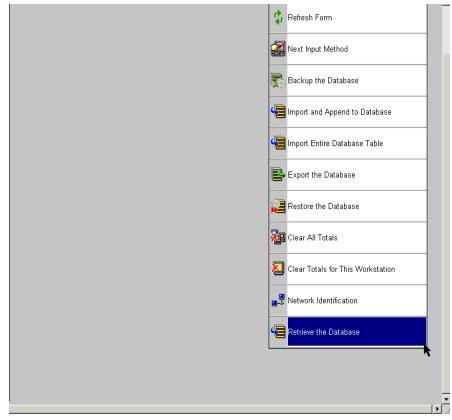

- 11. Select [Refresh].
- 12. Exit the Configurator.

- 13. Exit MICROS e7 and reboot the workstation.
- 14. Log into the MICROS e7 Configurator. Navigate to the *MICROS e7 Configurator | Restaurant | Credit Cards* tab.
- 15. Change the encryption key by clicking the [Generate New Key] button. This button will generate a new passphrase.
- 16. This operation will fail if there are open checks on the system, or if there are offline workstations. Do not continue until both of these issues are resolved. If the system satisfies these requirements, the following verification prompt will appear:

| Generate Encryption Key                                                                                                    |    |  |  |
|----------------------------------------------------------------------------------------------------|----|--|--|
| All saved encrypted data will be encrypted with the new<br>key. This operation should be performed when<br>the site is closed for business. Continue? |    |  |  |
| Yes                                                                                                    | No |  |  |

Select [Yes] to continue, or select [No] to stop.

17. The following verification prompt will appear:

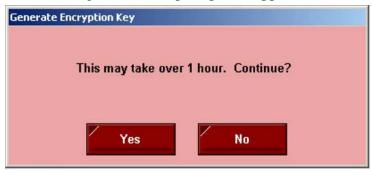

Select [Yes] to continue, or select [No] to stop.

MD0007-039 August 11, 2009 Page 26 of 62 18. The following final verification prompt will appear:

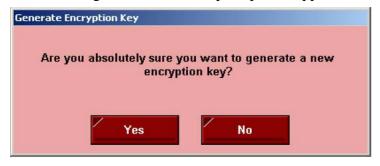

Select **[Yes]** to continue, or select **[No]** to stop. The prompting is intended to ensure that the key is not changed accidentally.

19. If the key is generated from the PC, then an hourglass will display until the process is complete. If the key is generated from a workstation, then an hourglass will display along with the following dialog box:

| Updating                      |                   |
|-------------------------------|-------------------|
| Updating saved encrypted data | . Please stand by |

- 20. Once this process is complete, the dialog box will disappear and the hourglass will return to the normal mouse cursor.
- 21. Click [Save].

#### Performing a MICROS e7 Upgrade

Follow the directions below to install the MICROS e7 application on a workstation via CAL.

1. After performing the upgrade on the PC, CAL will automatically update the workstations.

2. The workstation will reboot after the files have been installed.

| MICROS CAL Busy                    |
|------------------------------------|
| Installing - E7                    |
|                                    |
|                                    |
| Current Operation:                 |
| TRANSFERFILE:                      |
| \CF\Micros\E7\Bin\DbValuesText.xml |
|                                    |
|                                    |

- 3. If upgrading from MICROS e7 v. 2.7 Patch 1 or higher, the MICROS e7 installation process is complete and Steps 6–13 are not needed. If upgrading from MICROS e7 v. 2.7 or below, proceed to Step 4.
- 4. The following message displays and a new encryption key must be generated. The key will only need to be generated on one node (any node) and the key will be changed everywhere. Click **[OK]**.

| A new encryption key must be generated! |
|-----------------------------------------|
| ОК                                      |
|                                         |

5. The following prompt displays, seen on the next page, instructing the user to navigate to the *MICROS e7 Configurator | Restaurant | Credit Cards* tab to change the key. Click [**OK**]. Do not change the

encryption key now. *IMPORTANT*: The installation process must finish and all workstations must be online before generating the key.

| ror                                                                                                    |    |
|----------------------------------------------------------------------------------------------------|----|
| Use Configurator - Restaurant Form - Credit Cards tab<br>generate a new encryption key.<br>This should be done exactly once at 1 node. | to |
| ок                                                                                                    |    |

- 6. Navigate to the *MICROS e7 Configurator | Restaurant | Credit Cards* tab.
- 7. Change the encryption key by clicking the [Generate New Key] button. This button will generate a new passphrase.
- 8. This operation will fail if there are open checks on the system, or if there are offline workstations. Do not continue until both of these issues are resolved. If the system satisfies these requirements, the following verification prompt will appear:

| Generate Encryption Key                                                                                                    |    |  |  |
|----------------------------------------------------------------------------------------------------|----|--|--|
| All saved encrypted data will be encrypted with the new<br>key. This operation should be performed when<br>the site is closed for business. Continue? |    |  |  |
| Yes                                                                                                    | No |  |  |

Select [Yes] to continue, or select [No] to stop.

9. The following verification prompt will appear:

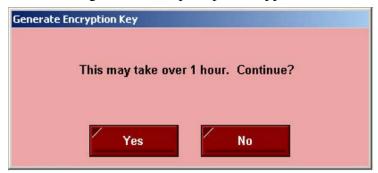

Select [Yes] to continue, or select [No] to stop.

10. The following final verification prompt will appear:

| Generate Encryption Key                                            |    |  |
|--------------------------------------------------------------------|----|--|
| Are you absolutely sure you want to generate a new encryption key? |    |  |
| Yes                                                                | No |  |

Select **[Yes]** to continue, or select **[No]** to stop. The prompting is intended to ensure that the key is not changed accidentally.

11. If the key is generated from the PC, then an hourglass will display until the process is complete. If the key is generated from a workstation, then an hourglass will display along with the following dialog box:

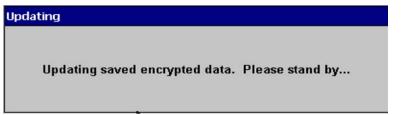

12. Once this process is complete, the dialog box will disappear and the hourglass will return to the normal mouse cursor.

MD0007-039 August 11, 2009 Page 30 of 62

13. Click [Save].

#### Installing Windows Vista Business Edition - 32 bit

#### **Configuring CAL**

Optionally, the PC may be configured to be a CAL server for the MICROS e7 site, so that it can be used to update the workstations with the MICROS e7 workstation software.

If the site is using CAL, then all workstations should be turned off or removed from the network until installation of MICROS e7 Version 2.8 and any applicable patches are complete on the PC. Once the workstations are turned back on, they will be upgraded automatically.

#### Extracting the MICROS e7 PC Setup Files

Use these instructions to extract the PC Setup zip (.exe) file and install the extracted files to a PC.

- 1. Copy the **e7\_pc\_build\_2.8A.exe** file from the MICROS Web Site to a temporary directory on the PC.
- 2. Double-click on e7\_pc\_build\_2.8A.exe to extract the MICROS e7 files.
- 3. Enter a directory location where the MICROS e7 files will be extracted. (i.e. *C*:\*e7CD*)
- 4. Click on Unzip.
- 5. Click on Close.

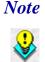

The MICROS e7 installation can be started from the directory where you extracted files in these previous steps (i.e. C:\e7CD) using the instructions below.

or

These extracted MICROS e7 files can be burned onto a CD. Then, e7PcSetup.exe can be executed to start the product installation.

Version 2.8

MD0007-039 August 11, 2009 Page 31 of 62

#### Installing the MICROS e7 PC Setup Files to a PC

*Important!* Workstation(s) should now be turned off and not turned back on until AFTER patch installation is complete.

- 1. Open Windows Explorer on the PC.
- 2. Locate the MICROS e7 software directory (i.e., *C:\e7CD*) that you extracted in the previous steps.
- 3. Run e7PCSetup.exe.
- 4. If User Access Control (UAC) is enabled, the user will be prompted to allow the MICROS e7 installation. Click **Allow**.
- 5. Click [Next] from the MICROS e7 Setup Welcome screen.
- 6. Review the End User License Agreement, click **I Accept the Agreement**, and click [**Next**].
- 7. Enter the location where MICROS e7 will be installed. At the Select Destination Location prompt enter the following location:

C:\Users\{Administrator\_Account\_Name}\Micros\e7

- 8. Click [Next].
- 9. Select the additional tasks to be performed by the MICROS e7 installation and click [**Next**].

The following actions will automatically be performed:

- Create shortcut on the desktop—Creates a desktop shortcut for the e7.exe file in the \bin folder. The name of the desktop shortcut is MICROS e7 and the default folder is the \bin folder.
- Create shortcut in the Start Menu—Creates a selection for MICROS e7 in Start Menu | Programs on the PC.
- **Create shortcut in the Startup folder**—Creates a shortcut in the PC's startup folder for the e7.exe program.

MD0007-039 August 11, 2009 Page 32 of 62

- Install MICROS CAL Service—Installs the MICROS CAL Service on the PC. If the CAL server is already installed, this choice is greyed out.
- 10. Click [Finish] to begin installing MICROS e7.
- 11. When finished, a prompt will display indicating that installation is complete. Click [**Ok**].
- 12. Start MICROS e7.
- 13. If this is a new MICROS e7 installation, enter the **Network location ID** and *Restore the Database* via the MICROS e7 Configurator. The Network location ID is used when communicating with the workstations and PC. **IMPORTANT**: The Network location ID must be the same for every workstation and PC on the network. Note that this entry is case sensitive.

If this is a MICROS e7 software upgrade, CAL will update the workstations and MICROS e7 will start automatically.

14. If this is a new MICROS e7 installation or if upgrading from MICROS e7 v. 2.7 or below, you will need to generate an encryption key after the installation is complete. For more information, please see the steps outlined on page <u>29</u>.

# **MICROS e7 Version 2.8**

#### What's New

A new feature is defined as one that provides capabilities that were not available in previous versions of the application.

## New Features Summarized

The table below summarizes the new features included in this version.

| Module                  | Feature                                                      | CR ID | Page |
|-------------------------|--------------------------------------------------------------|-------|------|
| Interfaces              | Standard Export Versioning<br>Introduced                     | N/A   | 35   |
| CA/EDC                  | RBSLYNK Credit Card Driver<br>Support Introduced             | N/A   | 35   |
|                         | RBSLYNK Gift Card Driver<br>Support Introduced               | N/A   | 40   |
| MICROS e7<br>Operations | Next Dollar Up Key Introduced                                | N/A   | 40   |
| Printing                | Logo Printing Introduced                                     | N/A   | 42   |
| Reports                 | Time Card Adjustment Detail<br>Report Introduced             | N/A   | 44   |
| Setup                   | Microsoft Visual C++ 2008 SP1<br>Runtime Libraries Installed | N/A   | 49   |
| Utilities               | Remote Support Introduced for<br>Workstation Only Sites      | N/A   | 50   |

#### New Features Detailed

#### Interfaces

# Standard Export Versioning Introduced

SCR# 2936

With this release, version control has been added to the standard export interface file. Now, the database export function exports the database version in the DatabaseVersions.txt file.

#### CA/EDC

#### **RBSLYNK Credit Card Driver Support Introduced**

SCR# 2939

With this release, MICROS e7 now supports the RBSLYNK credit card driver. The RBSLYNK credit card driver is supported on Workstation 4 LXs (WS4 LX), Workstation 5s (WS5), and PCs.

**Note IMPORTANT NOTE**: The RBSLYNK credit card driver is NOT supported on a Workstation 4 (WS4).

For mixed workstation environments, those with both a WS4 and at least one WS4 LX, WS5, or PC, RBSLYNK will only be supported if the WS4 LX, WS5, or PC is configured as the credit card node. Credit cards can then be processed at the WS4 and the authorization messages will be sent to the credit card node workstation.

In these environments, the WS4 can NEVER be configured as the credit card node. If the WS4 is configured as the credit card node, RBSLYNK will not function correctly since this is not a supported configuration.

MD0007-039 August 11, 2009 Page 35 of 62

#### Configuration

Within the MICROS e7 Configurator, navigate to the *Ca/Edc* form.

- 1. Select [Add Record] to insert a new driver. The next available number is automatically assigned. This number may be changed, if desired.
- 2. Enter a name for this driver, such as 'RBSLYNK' within the 'Name' field.
- 3. On the System tab, configure the following fields as per RBSLYNK.
  - **Driver code**: Select the type of driver. For example, select 'RBSLYNK.'
  - Node: Enter the hosting node for this driver.
  - **System**: Enter the appropriate driver settings.
    - **Communications Channel** This field specifies the type of interface connection used between the merchant and the credit card processor. Enter: **3** (VirtualNet SSL).

*Note RBSLYNK* does not support dial-up as a communications method.

- Enable 12-Digit Amount This field determines whether the credit card processor can accept an amount up to 12-digits long (excluding separator). The options are:
  - **0**: Off (not allowed)
  - 1: On (allowed)

MD0007-039 August 11, 2009 Page 36 of 62

- **Disable Auth Code Limit** This field determines whether or not the credit card driver will accept a manually entered authorization code that is longer than 6 digits. The options are:
  - 0: Aborts a batch settlement if the batch file contains a detail record with an authorization code longer than 6 digits.
  - 1: Accepts files for batch settlement that contain oversized authorization codes in the detail records. When an oversized auth code is found, the number is truncated to the first six digits before continuing.
- Host Name part 1 Enter the host name. This information is provided by RBSLYNK. This field allows a maximum of 25 characters. If the host name is longer than 25 characters, enter the remaining characters in the 'Host Name part 2' field.
- Host Name part 2 If the host name is longer than 25 characters, enter the first 25 characters in the 'Host Name part 1' field and enter the remaining characters in this field. This field allows a maximum of 25 characters.
- Host Port Number Specify the port number.
- **Backup Host Name part 1** -Enter the backup host name. This information is provided by RBSLYNK. This field allows a maximum of 25 characters. If the backup host name is longer than 25 characters, enter the remaining characters in the 'Backup Host Name part 2' field.
- Backup Host Name part 2 If the backup host name is longer than 25 characters, enter the first 25 characters in the 'Backup Host Name part 1' field and enter the remaining characters in this field. This field allows a maximum of 25 characters.
- **Backup Port Number** Specify the backup port number. Backup connections are used when the system cannot establish communication via the primary host address.

- City (Zip) Code Enter the number assigned by the Credit Card Processor to further identify the merchant location within a country. In the USA, the 5- or 9-digit Zip code for the merchant is used. Merchants located outside of the USA will be assigned a number by the Credit Card Processor. This field allows spaces.
- **Time Zone** Enter the 3-digit number assigned by the Credit Card Processor used to calculate the local time within the VisaNet Authorization System (i.e., standard local time zone differential from Greenwich Mean Time (GMT)).
- Merchant State Enter the 2-character state/province code assigned by the Credit Card Processor that is used to identify the merchant. The 2-characters entered here must correspond to the state/province that prints on the voucher.
- Merchant City Enter the name of the city where the merchant is located.
- 4. Navigate to the *Merchant Authorization* tab. Enter the appropriate driver settings per RBSLYNK:
  - **Industry Code** This field is used to identify the type of industry for this merchant. Enter 1 if the merchant business is a retail establishment. Enter 0 if the merchant business is a restaurant.
  - Language Code This field is used to identify the language in which authorization messages will be returned for display and/or printing. Select the language code from the following list:
    - **0**: (zero) English
    - 1: Spanish
    - 2: Portuguese
    - **3**: Irish
    - 4: French
    - **5**: German

- **6**: Italian
- **Currency Code** Enter the 3-digit number assigned by the Credit Card Processor to identify the type of currency used. In the USA, the code is 840.
- **Country Code** Enter the 3-digit number assigned by the Credit Card Processor to identify the country in which the merchant is located. In the USA, the code is 840.
- Acquirer BIN Number Enter the 6-digit Bank Identification Number assigned by the Credit Card Processor.
- Merchant ID Number Enter the 12-digit number used to identify the merchant. This number is assigned by the Credit Card Processor.
- **Store Number** Enter the 4-digit number used to identify the merchant store. This number is assigned by the Credit Card Processor.
- **Terminal Number** Enter the 4-digit number used to identify a specific terminal within an establishment. This number is assigned by the Credit Card Processor.
- Merchant Category Enter the 4-digit number used to identify the merchant type. This number is assigned by the Credit Card Processor.
- **Merchant Name** Enter the name of the merchant (up to 25characters). This name must correspond to the name that prints on the credit card voucher.
- 5. Navigate to the *Merchant Settlement* tab. Enter the appropriate driver settings per RBSLYNK:
  - Agent Number Enter the 6-digit number that identifies the merchant. This number is assigned by the Credit Card Processor.
  - **Chain Number** Enter the 6-digit number that identifies the merchant chain. This number is assigned by the Credit Card Processor.

- Merchant Location No Enter the 5-digit number that provides additional information on the location of the merchant. This number is assigned by the Credit Card Processor. Unless specified otherwise by the merchant's bank or processor, the value for this field should be 00001.
- 6. Click the [Save] icon.

**Warning** Do not change the batch number in the MICROS e7 Credit Card Batch Utility unless you are directed to do so by a member of the MICROS Systems, Inc. support staff.

## **RBSLYNK Gift Card Driver Support Introduced**

#### SCR# 2938

With this release, MICROS e7 now supports the RBSLYNK gift card driver. For installation and configuration information, see the *RBSLYNK Gift Card Installation and Setup Guide, MD 0007-041* included in the svchaRbsLynk\_1.01.20.zip file. This file is available for download from the Member Services page of the MICROS website.

**Note** Gift card and loyalty transactions are processed using the RBSLYNK credit card driver; therefore, the RBSLYNK credit driver must be installed prior to installing the RBSLYNK gift card driver.

For more information on the RBSLYNK credit card driver, see "RBSLYNK Credit Card Driver Support Introduced" on page 35.

### **MICROS e7 Operations**

### Next Dollar Up Key Introduced

#### SCR# 2993

With this release, the [**Next Dollar Up**] function key allows users to tender cash in the amount of the next dollar amount higher than the check total.

MD0007-039 August 11, 2009 Page 40 of 62

For example, if the check total is \$9.97, the user can select the [**Next Dollar Up**] function key to tender the check to \$10.00 cash. This feature improves speed of service and simplifies operations.

### Configuration

Follow the steps below to add a cash preset tender with an amount of \$0.00:

- 1. Within the Configurator, navigate to the Tender form.
- 2. Select the 'CASH' Payment record.
- 3. Navigate to the *Presets* tab.
- 4. Add a new preset by clicking the green plus sign icon.
- 5. Enter the name of the preset, such as 'Next \$ Up.'
- 6. In the Amount field, enter '0.00'
- 7. Save the record.

Follow the steps below to add the [Next Dollar Up] Function key.

- 1. In the Configurator, navigate to the *Touchscreens* form.
- 2. Select the desired touchscreen where the key will be placed, such as the 'PAYMENT SCREEN.'
- 3. Click 'New Button.'
- 4. From the **Function** drop-down, within the Transaction section, select 'Preset Tender.'
- 5. From the Value drop-down, select 'Next \$ Up.'
- 6. Configure the remaining fields as desired.

7. Save the record.

### Printing

## Logo Printing Introduced

#### SCR# 2849

With this release, support has been added for printing bitmap graphics in check headers and trailers. When configured, the logo will print in the center of the check header or trailer.

The Logo Print feature allows a restaurant to customize its printed documents with the addition of an image or corporate logo. These documents include Guest Checks, Customer Receipts, and Credit Card Vouchers.

### Usage

The Logo Print feature accesses graphics files stored in the \cf\micros\e7\Images\PrinterLogos directory and inserts them in the header and trailer portions of end-user documents. Graphics must be manually added to this directory and are subject to the following limitations:

- File Size: < 12 KB
- File Type: Monochrome Bitmap (1 bit/pixel)

To use this feature, you must have a thermal printer capable of printing bitmap images.

**Note** Caching a bitmap to the printer takes approximately 1 second per KB of file, causing a delay while the graphic is downloaded to the system. Because of this, the use of multiple images in a header or footer is not recommended.

MD0007-039 August 11, 2009 Page 42 of 62

### **Printers Supported**

- Epson TM-T 88
- Serially connected Epson printers that support graphics

*Note* Logo printing is not supported on Unicode printers.

### **Connections Supported**

- RS 232
- IDN

### Configuration

Follow these steps to add a bitmap to a printed document:

- 1. Open the Configurator and select either the Headers or Trailers form.
- 2. From the record table, select the customer document (e.g., Bar Check, Customer CA Voucher) on which the bitmap will be printed.
- 3. Add a line to the header or footer for your logo by clicking the plus sign icon.
- 4. If desired, use the red arrow keys to move the line to the desired location in the header or footer.
- 5. Within the header or footer line created in Step 3, enter two tilde '~' characters with no spaces followed by the logo's file name. For example, '~~MICROS.bmp'. Note that two tilde characters '~~' must always be the first two characters in the header or footer configuration line.

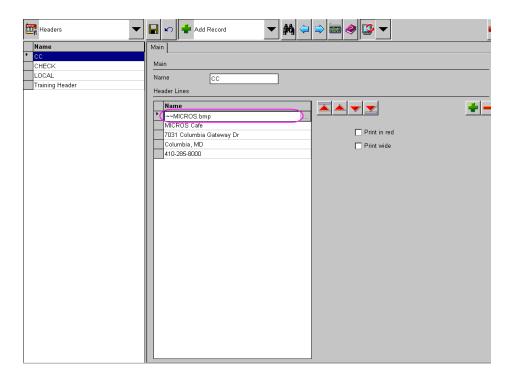

6. Save the record.

## Reports

# Time Card Adjustment Detail Report Introduced

SCR# 2937

With this release, the Time Card Adjustment Detail Report has been introduced. This report is useful to users who want to track time card adjustments and send the adjustments to mymicros.net.

The report prints the employee name and number, the adjustment records in chronological order, and the time card detail record.

MD0007-039 August 11, 2009 Page 44 of 62

#### Example

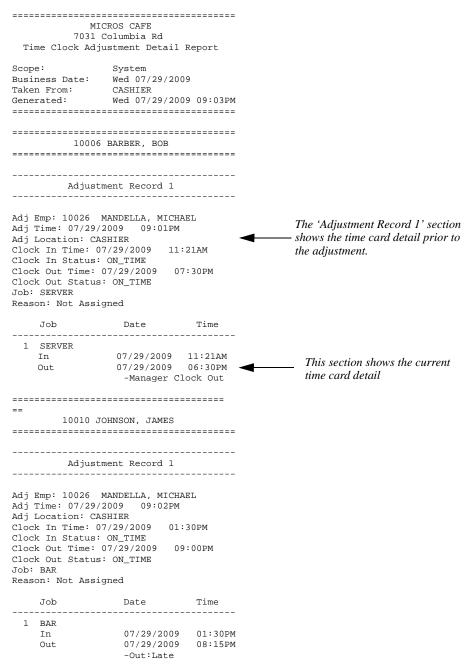

Version 2.8

MD0007-039 August 11, 2009 Page 45 of 62

```
-----
 10024 CASHTON, CRISTOPHER
_____
_____
      Adjustment Record 1
Adj Emp: 10026 MANDELLA, MICHAEL
Adj Time: 07/29/2009 09:01PM
Adj Location: CASHIER
Clock In Time: 07/29/2009
                   12:30PM
Clock In Status: ON_TIME
Clock Out Time: 07/29/2009 08:55PM
Clock Out Status: ON_TIME
Job: OSR
Reason: Not Assigned
   Job
             Date
                      Time
     ------
1 QSR
In 07/29/2009 11:30AM
Out 07/29/2009 08:55PM
-In:Early
```

### **Multiple Time Card Adjustments**

If the time card has been adjusted multiple times, all adjustments will appear in the report. The time card detail from the first adjustment will appear on the report in a separate section, 'Adjustment Record 1', as seen in the example above. Any additional adjustments to the same time card will appear after the first adjustment in a separate section (i.e, if two adjustments have been made to the same employee's time card, the report will contain 'Adjustment Record 1' and 'Adjustment Record 2' sections).

### **Time Clock Detail Report Modified**

The Time Clock Detail Report has been modified to clearly indicate which time cards have been adjusted. A series of asterisks, (\*\*\*\*\*), will appear in the 'Time' column when the time card has been adjusted, as seen on the next page.

MD0007-039 August 11, 2009 Page 46 of 62

| M                         | LCROS CAFE                                        |                                          |
|---------------------------|---------------------------------------------------|------------------------------------------|
|                           | Columbia Rd                                       |                                          |
| Time Clo                  | ck Detail Report                                  |                                          |
| Scope:                    | System                                            |                                          |
| -                         | Wed 07/29/200                                     | ۵                                        |
| Taken From:               |                                                   |                                          |
|                           | Wed 07/29/200                                     | 9 09:03PM                                |
|                           | ==================                                |                                          |
|                           |                                                   |                                          |
|                           |                                                   |                                          |
| 10006                     | 5 BARBER, BOB                                     |                                          |
|                           |                                                   |                                          |
|                           |                                                   |                                          |
|                           |                                                   |                                          |
| Job                       | Date                                              | Time                                     |
| Job                       | Date                                              | Time                                     |
|                           | Date                                              |                                          |
| Job<br><br>1 SERVER<br>In |                                                   | (*****)                                  |
| 1 SERVER                  | 07/29/2009                                        | (*****)<br>11:21AM                       |
| 1 SERVER<br>In            |                                                   | (*****)<br>11:21AM<br>06:30PM            |
| 1 SERVER<br>In            | 07/29/2009<br>07/29/2009                          | (*****)<br>11:21AM<br>06:30PM            |
| 1 SERVER<br>In            | 07/29/2009<br>07/29/2009                          | (*****)<br>11:21AM<br>06:30PM            |
| 1 SERVER<br>In<br>Out     | 07/29/2009<br>07/29/2009<br>-Manager Clo<br>Hours | (*****)<br>11:21AM<br>06:30PM<br>ock Out |
| 1 SERVER<br>In<br>Out     | 07/29/2009<br>07/29/2009<br>-Manager Clo          | (*****)<br>11:21AM<br>06:30PM<br>ock Out |

### Viewing the Time Clock Adjustment Detail Report

- 1. Navigate to the Reports module.
- 2. Under the 'Labor Reports' section, select the *Time Clock Adjustment Detail Report*.
- 3. Select the parameters for the report:

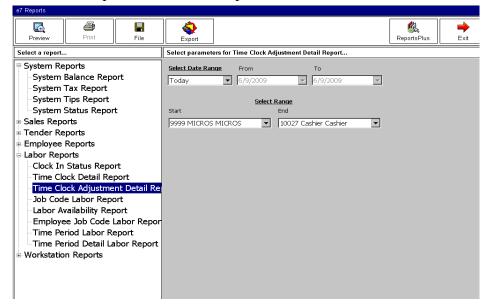

Version 2.8

MD0007-039 August 11, 2009 Page 47 of 62

- Select Date Range- Choose from Today, Yesterday, This Pay Period, Last Pay Period, or By Business Date.
- From-
  - If selecting a date range other than 'By Business Date,' this field will automatically populate with the beginning date for the range. The dates appear gray and cannot be edited.
  - If the 'By Business Date' is selected as the date range, the text in this field becomes black and can be edited by selecting the drop-down. Select the desired start date.
- **To-**
  - If selecting a date range other than 'By Business Date,' this field will automatically populate with the end date for the range. The dates appear gray and cannot be edited.
  - If the 'By Business Date' is selected as the date range, the text in this field becomes black and can be edited by selecting the drop-down. Select the desired end date.
- Select Range- Select the employees to be included in the report by using the 'Start' and 'End' drop-downs. The report will include the employees whose object number are in between those of the selected 'Start' and 'End' employees. For example, if '10006 Barber Bob' is selected as the start of the range and '10015 Carver Brent' is selected as the end of the range, employees with object numbers between 10006 and 10015 will be included in the report if adjustments have been made.
  - **Start** Select the employee with the lowest object number to be included in the report.
  - **End** Select the employee with the highest object number to be included in the report.

4. Click [**Reports**] to preview the report. This report can also be printed or saved to a file using the corresponding buttons.

| e7 Reports                                                                                      |                                                                                                    |                                  |        |  |             |
|-------------------------------------------------------------------------------------------------|----------------------------------------------------------------------------------------------------|----------------------------------|--------|--|-------------|
| Reports                                                                                         | Print                                                                                                    | File                             | Export |  | ReportsPlus |
| Report Preview                                                                                  | ,                                                                                                    |                                  |        |  |             |
| 1<br>703:<br>Time Clock Ar<br>Scope:<br>Business Date:<br>To:<br>Taken From:<br>Generated:      | MICROS CAFE<br>1 Columbia Rd<br>djustment Detail<br>System<br>Wed 07/15/200<br>Tue 07/28/200<br>CASHLER<br>Fri 07/24/200 | Report<br>19<br>19<br>19:12:55PM |        |  |             |
| Adju<br>Adj Emp: 9999<br>Adj Time: 07/2<br>Adj Location: (<br>Clock In Time:<br>Clock In Statu: | 07/13/2009 04:<br>s: ON_TIME<br>: 07/24/2009 11<br>us: ON_TIME                                                           | 09PM                             | ħ      |  |             |
| Job                                                                                             | Date                                                                                                    | Tine                             |        |  |             |
| 10007                                                                                           | 07/24/2009<br>07/24/2009<br>BUSBY, WILLIAM                                                                               | 12:00PM                          |        |  |             |
|                                                                                                 |                                                                                                    | <b>-</b>                         |        |  |             |

## Setup

### *Microsoft Visual C++ 2008 SP1 Runtime Libraries Installed* SCR# 2927

With this release, MICROS e7 will install an updated version of the Microsoft Visual C++ Runtime libraries, version 2008 Service Pack 1

### Utilities

### **Remote Support Introduced for Workstation Only Sites** SCR# 2943

MICROS e7 has added remote support for sites without a PC. Now, Athena® (Odyssey software) can be enabled for remote support at workstation only sites.

To support the Athena software, a new command button has been added that starts or stops the service. Once this command button is pressed, the workstation will prompt the user to confirm remote control access is allowed. For the command button configuration procedures, see "Configuring the Touchscreen Command Button" on page 51.

Important! Athena is NOT installed with MICROS e7.

#### What is Athena®?

Odyssey Software Athena is a powerful device management engine (also referred to as a device client or agent) that includes an integrated Web server and Web services engine, available for all devices running Microsoft® Windows® CE and 32-bit Operating Systems.

Athena is designed around open Internet standards and protocols such as HTTP/S, HTML, and SOAP, and is extensible through the use of services or plug-ins. It provides all of the essential elements for effective device management, such as: device discovery, hardware and software inventory collection, file management and remote control.

Athena enables organizations of all sizes to easily manage and support MICROS Systems, Inc. Windows CE devices.

Athena enables your IT staff to reduce support costs, improve application availability, enhance employee productivity, and optimize technical support delivery.

For more information, please contact MICROS Hardware Services.

MD0007-039 August 11, 2009 Page 50 of 62

### Programming the MICROS e7 Configurator User Privilege

The new remote support functionality requires the MICROS e7 user to have the new 'Use Remote Access' privilege enabled. To enable this privilege, follow the steps below:

- 1. Navigate to the MICROS e7 Configurator.
- 2. Select the Jobs form by selecting 'Jobs' from the top left drop-down.
- 3. Select the desired job.
- 4. Navigate to the Privileges tab.
- 5. Within the Module Access group, check the 'Use Remote Access' checkbox. Signed in employees with this privilege can start and stop Athena.
- 6. Click the [Save] icon.

### **Configuring the Touchscreen Command Button**

- 1. Navigate to the MICROS e7 Configurator.
- 2. Select *Touchscreens* from the drop-down on the top left.
- 3. Select the desired touchscreen from the 'Touchscreen' drop-down.
- 4. Click [New Button]. The new button will appear on the touchscreen.
- 5. Move the button to the desired location on the touchscreen.
- 6. From the 'Function' drop-down, under the 'Non-Sales' section, select the new 'Remote Access' command button.
- 7. Program any the remaining fields per your site's administrator.
- 8. Click the [Save] icon.

# **MICROS e7 Version 2.8**

## What's Enhanced

An enhancement is defined as a change made to improve or extend the functionality of the current MICROS e7 software. To qualify as an enhancement, the change must satisfy the following criteria:

- The basic feature or functionality already exists in the previous release of the software.
- The change adds to or extends the current process. This differs from a revision (i.e., a bug fix) which corrects a problem not caught in the previous release of the software.

### Enhancements Summarized

The table below summarizes the enhancements included in this version.

| Module  | Feature                                                                               | CR ID | Page |
|---------|---------------------------------------------------------------------------------------|-------|------|
| Install | The MICROS e7 PC Install<br>Restores the Database Backup if no<br>Database is Present | N/A   | 52   |

## Enhancements Install Detailed

## The MICROS e7 PC Install Restores the Database Backup if no Database is Present

### SCR# 2942

With this release, the MICROS e7 PC install program has been enhanced so that the database backup (DBBackup) is restored if no database exists.

When performing a MICROS e7 software upgrade, the install program will operate the same as previous versions. When performing a new installation of MICROS e7, the enhanced PC install program allows the user to copy a backup of the database into the DbBackups directory (\micros\e7\DBbackups). Previously, if e7 started and no database was present, a shell database was created. The user then had to program the database in the Configurator.

If MICROS e7 v. 2.8 starts with no database present and no backup in the DbBackups directory (\micros\e7\DBbackups), it operates as in previous versions. Now, if MICROS e7 v. 2.8 starts with no database present, but the DbBackups directory contains backup.001.gz and/or backup.002.gz file(s), it restores whichever file is most recent.

### **Enhanced MICROS e7 Setup Process**

To use this functionality, during the MICROS e7 setup process, select the 'Install your custom database as part of setup' option bit, as seen below. Click [**Next**].

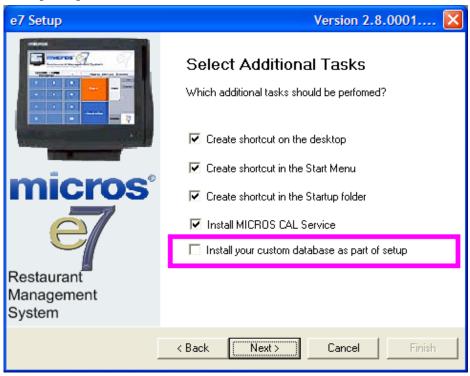

MD0007-039 August 11, 2009 Page 53 of 62

Type the full path of the backup file you wish to import or use the [**Browse**] button to search for the desired file. Note that the path and file name are case sensitive. Click [**Next**]. Continue the MICROS e7 setup process.

| e7 Setup                           | Version 2.8.0001.0094                                                                                                    | × |
|------------------------------------|----------------------------------------------------------------------------------------------------|---|
| Restaurant<br>Management<br>System | Thank you for choosing to install your custom database at<br>runtime. To continue please type in the full path of the<br>backup file you wish to import or use the browse dialog to<br>search for your file.<br>C:\Customer DB\backup.001.gz<br>Browse<br>Note if you choose to use this function the file that is being<br>imported must be of the .gz extension. | ] |
|                                    | < Back Next > Cancel Finish                                                                                                    |   |

# **MICROS e7 Version 2.8**

## What's Revised

A revision is defined as a correction made to any existing form, feature, or function currently resident in the MICROS e7 product. To qualify as a revision, the change must satisfy the following criteria:

- The basic form, feature, or functionality must be part of the previous version of the software.
- The change must replace the current item or remove it from the application.

### Revisions Summarized

The table below summarizes the revisions included in this version.

| Module               | Feature                                                                                                    | CR ID | Page |
|----------------------|----------------------------------------------------------------------------------------------------|-------|------|
| Credit Card<br>Batch | The Credit Card Batch could Fail<br>to Create and Cause the Business<br>Date to not Increment                                    | 27390 | 56   |
|                      | The Credit Card Batch could Fail<br>to Create if the Batching Node and<br>mymicros.net Host Node were on<br>the Same Workstation | 26070 | 57   |
| Database             | Workstation Credit Card Batching<br>Node Restart Performance<br>Improved                                                         | 27135 | 57   |
| Export               | ManagerVoidTransaction.txt File<br>no longer Included in the<br>TIFExport                                                        | 26477 | 58   |

| Module                  | Feature                                                                                                    | CR ID | Page |
|-------------------------|----------------------------------------------------------------------------------------------------|-------|------|
| MICROS e7<br>Operations | MICROS e7 Unexpectedly Exited<br>with an Unhandled Exception<br>After Cancelling when Prompted<br>to Enter a Table Number or Guest<br>Count | 27193 | 59   |
|                         | Printed Modifiers Rung After<br>Non-Printing Modifiers do not<br>Print                                                                      | 25553 | 59   |
|                         | Canceling a Check with an<br>Automatic Service Charge<br>Removes the Service Charge                                                         | 25981 | 61   |
|                         | Memory Leak Caused<br>Workstations to run out of<br>Memory                                                                                  |       | 61   |
|                         | Priced Condiments did not<br>Always Print on the Guest Check                                                                                |       | 61   |

## Revisions Detailed

## **Credit Card Batch**

# The Credit Card Batch could Fail to Create and Cause the Business Date to not Increment

SCR# 2966 CR ID# 27390

Previously, under certain circumstances, the credit card batch failed to create, causing the business date to not increment. This issue occurred when the check detail file did not exist. This has been corrected.

### The Credit Card Batch could Fail to Create if the Batching Node and mymicros.net Host Node were on the Same Workstation SCR# 2887 CR ID# 26070

Previously, it was possible for the credit card batch to fail to create if the batching node and mymicros.net host were on the same workstation. This issue occurred when the batch process began and MICROS e7 attempted to retrieve the checks from the closedcheckoverheads.bin file on each workstation. If mymicros.net attempted to process the 15 minute transaction at the same time, the batch failed to create. This has been corrected.

### Database

### Workstation Credit Card Batching Node Restart Performance Improved SCR# 2946 CR ID# 27135

Previously, when the workstation was the credit card batching node and the maximum number of batches to keep (90) was configured, it could have taken 10 minutes or more for MICROS e7 to restart on the node that was batching. MICROS e7 could not be used during this time. This has been corrected.

MD0007-039 August 11, 2009 Page 57 of 62

### Export

### ManagerVoidTransaction.txt File no longer Included in the TIFExport SCR# 2906 CR ID# 26477

Previously, the ManagerVoidTransaction.txt file in the TIFExport did not populate with any information. This file has been removed from the TIFExport as it is not used by MICROS e7.

Manger void information can be obtained from the export files within the MenuItemTransDetail.txt folder. When a void is conducted, the authorizing employee sequence as well as the ReasonDefSeq are recorded from the transaction. These sequences would need to match the EmplSeq and the EmployeeDefs files in the ReasonDef file to see who authorized the void and why.

For example: Below is the void entry from theMenuItemTransDetail.txt file. The 151 in red is the EmployeeSeq of the person who authorized the void. The 6 in red is the ReasonDefSeq.

```
3,4/29/2009,04/30/2009 10:52:29AM,04/30/2009 10:52:36AM,130,1,-
1.25,0.00,300,151,-
1,1,1,True,False,False,False,False,False,False,30,6
```

The line below is from the EmployeeDEfs.txt file. The 151 in red corresponds to the manager.

```
151,10026,11:"MGMT",XXX,"",XXX,"MICHAEL","MANDELLA","","","","","
",1/1/1920 12:00:00
AM,"","T1",1:"SYSTEM",0,True,True,True,False,1004:"MANAGER"
```

The line below is from the ReasonDef.txt file. The 6 in red is the seq number of the Reason code that was used for the void.

6,5,"OUT OF MENU
ITEM","",False,True,False,False,True,False,False

MD0007-039 August 11, 2009 Page 58 of 62

### **MICROS e7 Operations**

MICROS e7 Unexpectedly Exited with an Unhandled Exception After Cancelling when Prompted to Enter a Table Number or Guest Count SCR# 2947 CR ID# 27193

Previously, in a fast transaction environment, when a user was required to enter a table number and guest count, the MICROS e7 application would unexpectedly exit when the user selected [**Cancel**] after being prompted for the guest count. If the user selected [**No**] to the prompt to cancel the transaction, the price of the first menu item incorrectly rang in as \$0.00.

Now, when the user selects [**Cancel**] when being prompted to enter the table number or guest count, a check will not be created and the user will be returned to the configured 'default' touchscreen. Also, the window that prompts the user to confirm the cancellation has been removed.

### Printed Modifiers Rung After Non-Printing Modifiers do not Print SCR# 2854 CR ID# 25553

Previously, when ringing in a menu item with a modifier, such as a 'Pound of Wings, Hot,' after pressing the [**Modify Menu Item (Insert Condiment**)] key to substitute the parent menu item (i.e, substituting Chicken Tenders for Wings), only the parent item printed. For example, the 'Pound of Wings' prints but not 'Hot' or 'Sub Chix Tender.'

This issue occurred because of incorrect operational procedures. When attempting to modify the parent item, 'Pound of Wings,' the modification was done to the modifier, 'Hot' instead. For example, the incorrect procedure was:

- 1. Ring in 'Pound of Wings'
- 2. Select the modifier, 'Hot'

- 3. Press the [Modify Menu Item (Insert Condiment)] button
- 4. Select 'Sub Chix Tender'

After following the procedure above, the items will print as follows: 1 Pound of Wings

Hot Sub Chix Tender

The 'Sub Chix Tender' modifier modified the non-printing modifier, 'Hot.' Since the 'Hot' modifier is not configured to print any modifiers to it, the menu item does not print either (ignoring the fact that it is priced).

The correct procedure is:

- 1. Ring 'Pound of Wings'
- 2. Select the modifier, such as 'Hot'
- 3. Highlight 'Pound of Wings'
- 4. Press the [Modify Menu Item (Insert Condiment)] button
- 5. Select 'Sub Chix Tender'

After following the procedure above, the menu items will print as:

1 Pound of Wings Hot Sub Chix Tender

In this case, the 'Sub Chix Tender' modifier modifies the parent item, 'Pound of Wings' and all items print as expected.

# Canceling a Check with an Automatic Service Charge Removes the Service Charge

SCR# 2877 CR ID# 25981

Previously, when a check with an automatic service charge was service totalled, picked up, and then [**Cancel**] is selected, the automatic service charge no longer appears on the check after the check is picked up. This has been corrected.

### Memory Leak Caused Workstations to run out of Memory SCR# 2926

Previously, under certain circumstances, a memory leak caused workstations to run out of memory. This issue affected WS4s, WS4 LXs, and WS5s. This has been corrected.

### **Priced Condiments did not Always Print on the Guest Check** SCR# 2992

Previously, it was possible to program a priced condiment so that it did not print on the guest check. The resulting guest check was 'out of balance' because the priced condiment added to the check total but did not display in the check detail.

Now, priced menu items and condiments will always print on the guest check so that customers can easily determine how the check total was calculated.

Any condiment modified by a priced condiment will also always print on the guest check. For example, a customer orders a Steak Salad with French dressing. The French dressing is a priced condiment with a cost of \$2.00. Because the French dressing is a priced condiment, both 'Salad' and 'French' will print on the guest check, as seen below:

```
STEAK 10.00
SALAD
FRENCH 2.00
```

MD0007-039 August 11, 2009 Page 61 of 62

This rule only applies to condiments that are not programmed to roll up into the parent menu item price. For example, if the French dressing was programmed to roll up, the guest check would print:

STEAK 12.00

If the French dressing was not a priced condiment, neither 'French' or 'Salad' would print on the guest check.